# Windows Tomcat安装包部署 Smartbi

#### [安装步骤](#page-0-0) [1. 安装Java](#page-0-1) • [2. 安装Tomcat](#page-0-2) [3. 修改启动参数](#page-1-0) ● [4. 复制war包](#page-1-1) [5. 启动服务器](#page-2-0) [6. 进行系统配置](#page-2-1) [7. 重启服务器](#page-2-2)

### <span id="page-0-0"></span>安装步骤

# <span id="page-0-1"></span>1. 安装Java

检查服务器上是否已经安装了Java,如果没有,请先安装Java。

因为Smartbi至少需要8G以上内存,所以必须安装64位的JDK才行。Λ

#### <span id="page-0-2"></span>2. 安装Tomcat

①从官网下载tomcat安装包:<https://tomcat.apache.org/>

右侧选择Download ,选择tomcat版本。

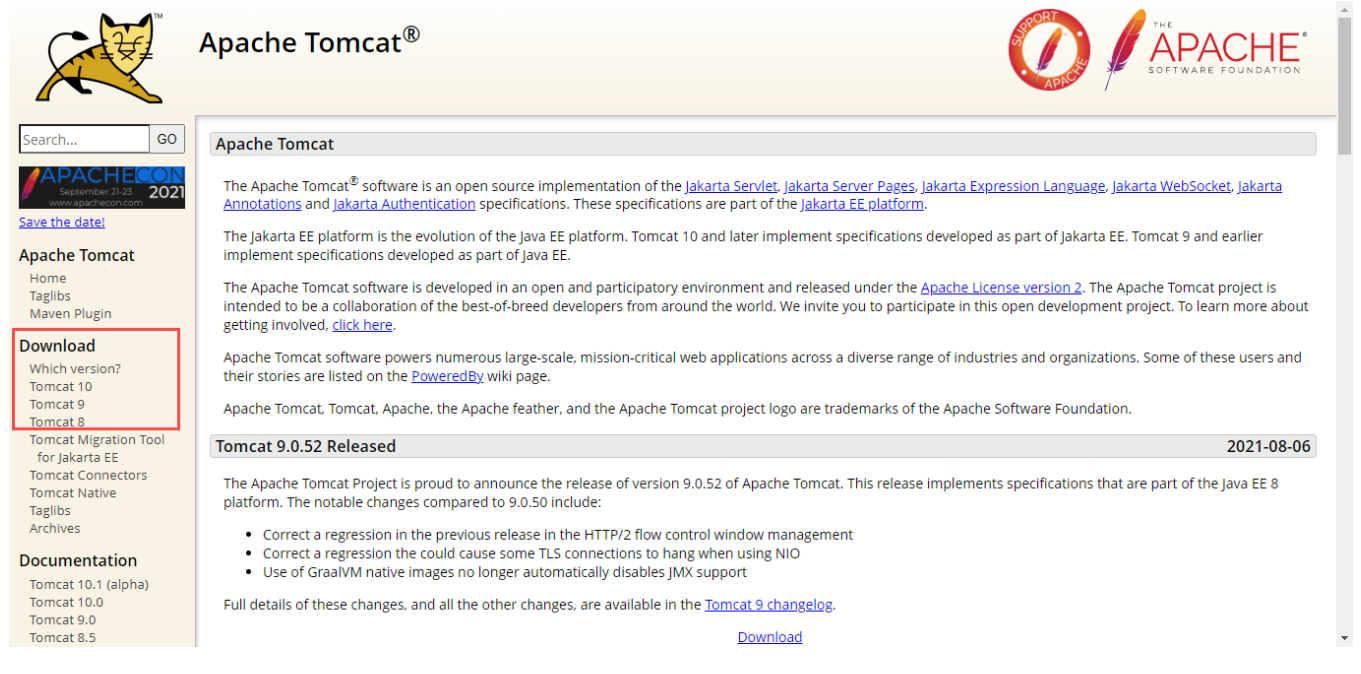

tar.gz 是linux系统安装文件,32-bit Windows zip 是window32为安装包,64-bit Windows zip是windows64位安装包,点击下载

omcat Connectors 8.5.59 omcat Native Viki Please see the README file for packaging information. It explains what every distribution contains. **Aigration Guide resentations Binary Distributions** oblems? • Core: ecurity Reports o zip (pgp, sha512) ind help AQ o tar.gz (pgp, sha512) Aailing Lists o 32-bit Windows zip (pgp, sha512) lug Database o 64-bit Windows zip (pgp, sha512) ŘС o 32-bit/64-bit Windows Service Installer (pgp, sha512) • Full documentation: et Involved o tar.gz (pgp, sha512) **)verview** • Deployer: ource code o zip (pgp, sha512) **luildbot** o tar.gz (pgp, sha512) ranslations · Extras: ools o JMX Remote jar (pgp, sha512) o Web services jar (pgp, sha512) edia · Embedded: witter o tar.gz (pgp, sha512) ouTube o zip (pgp, sha512) llog **Source Code Distributions** isc Vho We Are • tar.gz (pgp, sha512) wag · zip (pgp, sha512) leritage pache Home lesources ontact 下载下来是个压缩包,无需安装,直接解压就能使用。

# <span id="page-1-0"></span>3. 修改启动参数

接着请修改Tomcat的启动参数,此步骤不可省略。具体操作请参考 [修改Tomcat启动参数的推荐方法。](https://wiki.smartbi.com.cn/pages/viewpage.action?pageId=60392336)

进入tomcat的bin目录,新建Tomcat启动参数文件:setenv.bat 注意替换JDK路径和tomcat路径

```
set "JAVA_HOME=C:\Program Files\Java\jdk1.8.0_171"
set "JRE_HOME=C:\Program Files\Java\jdk1.8.0_171\jre"
set "CATALINA_HOME=E:\test\apache-tomcat-8.5.69"
set "JAVA_OPTS=%JAVA_OPTS% -Dfile.encoding=GBK -Duser.region=CN -Duser.language=zh -Djava.awt.headless=true -
Xms8192m -Xmx8192m -XX:MaxPermSize=512m -XX:+HeapDumpOnOutOfMemoryError -XX:-OmitStackTraceInFastThrow -XX:
+UseG1GC"
```

```
会装路径正确示例: set "JAVA_HOME=C:\Program Files\Java\jdk1.8.0_171"
    安装路径错误示例: set "JAVA HOME=C:\Program Files\Java\jdk1.8.0_171\"
    安装路径要求为绝对路径,最后一定不能添加多一个"\"号
    Setenv. bat
          set "JAVA HOME=C:\Program Files\Java\jdkl.8.0 171"
      \mathbf{1}
```

```
set "JRE_HOME=C:\Program Files\Java\jdkl.8.0_171\jre"
\mathbb{R}^2set "CATALINA HOME=E:\test\apache-tomcat-8.5.69\
   set "JAVA OPTS=%JAVA OPTS% -Dfile.encoding=GBK -Duser.region=CN -Duser.language=zh
4
   -Djava.awt.headless=true -Xms8192m -Xmx8192m -XX:MaxPermSize=512m -XX:+HeapDumpOnOutOfMemoryErro:
   -XX:-OmitStackTraceInFastThrow"
```
# <span id="page-1-1"></span>4. 复制war包

将smartbi.war 包复制到【Tomcat\webapps】目录下。

**A** smartbi.war 请联系Smartbi官方支持获取

# <span id="page-2-0"></span>5. 启动服务器

运行【Tomcat\bin\starup.bat】命令(Linux系统是starup.sh),启动Tomcat服务器。

# <span id="page-2-1"></span>6. 进行系统配置

Tomcat服务启动完成后,访问 http://IP:PORT/smartbi/vision/config 进入Smartbi系统配置页面。

**Tomcat的默认端口是8080** 

首次登陆会要求设置config页面登陆密码

config页面登陆账号密码与Smartbi访问账号密码是不同的

完成知识库连接、License文件以及其他设置项的配置后保存,配置详情参考[Smartbi Config页面介绍](https://wiki.smartbi.com.cn/pages/viewpage.action?pageId=56689500)

# <span id="page-2-2"></span>7. 重启服务器

配置完成后,需重启Tomcat服务器。